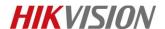

# How to watch Smart Playback in NVR/DVR

# **Description**

The smart playback function provides an easy way to get through the less effective information. When you select the smart playback mode, the system will analyze the video containing the motion or VCA information, mark it with **green color** and play it in **normal speed** while the video without motion will be played in the **16-time speed**. The smart playback rules and areas are configurable.

*Note*: This function is now supported by almost all –E/-K/-I series NVR and Turbo DVR.

# **Preparation**

To get the smart search result, the corresponding event type must be enabled and configured in the IP camera.

## How to watch Smart Play back:

#### Steps:

- 1. Enter Playback interface locally by following **Menu -> Playback.**
- 2. Select **Smart** in the drop-down list on the top-left side.
- 3. Select a camera in the camera list.
- 4. Select a date in the calendar and click the button to play the video file.

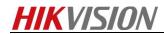

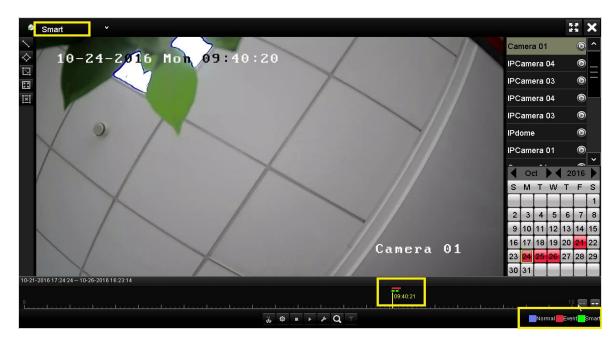

**Detailed Explanation of Smart Playback Toolbar** 

| Button | Operation                                 | Button   | Operation                                      | Button  | Operation                                           |
|--------|-------------------------------------------|----------|------------------------------------------------|---------|-----------------------------------------------------|
| \      | Draw line for the line crossing detection | <b>♦</b> | Draw quadrilateral for the intrusion detection | Ĭ.      | Draw rectangle for the intrusion detection          |
| H      | Set full screen for motion detection      | i≤i      | Clear all                                      | do   do | Start/Stop<br>clipping                              |
| 尊      | File management for video clips           |          | Stop playing                                   | 11 .    | Pause playing /<br>Play                             |
| ۶      | Smart settings                            | Q        | Search matched video files                     | 7       | Filter video files by setting the target characters |

5. Set the rules and areas for smart search of VCA event or motion event.

## • Line Crossing Detection

Select the button, and click on the image to specify the start point and end point of the line.

## • Intrusion Detection

Click the button, and specify 4 points to set a quadrilateral region for intrusion detection. Only one region can be set.

## Motion Detection

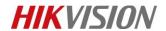

Click the button and then click and draw the mouse to set the detection area manually.

You can also click the button to set the full screen as the detection area.

6. You can click to configure the smart settings.

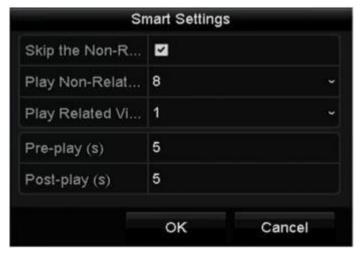

**Skip the Non-Related Video**: The non-related video will not be played if this function is enabled.

**Play Non-Related Video at**: Set the speed to play the non-related video. Max./8/4/1 is selectable.

Play Related Video at: Set the speed to play the related video. Max./8/4/1 is selectable.

#### Note:

Pre-play and post-play is not available for the motion event type.

- 7. Click to search and play the matched video files.
- 8. (Optional) You can click to filter the searched video files by setting the target characters, including the gender and age of the human and whether he/she wears glasses.

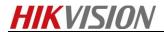

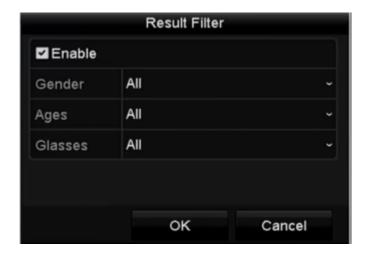

#### Note:

Different back-end devices may have different smart playback interfaces. Sometimes you need to select **Normal** or **Normal/Smart** instead of Smart to find and watch smart playback. Here is another example of different models:

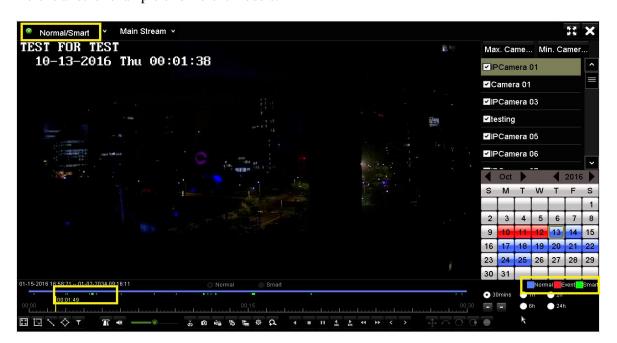

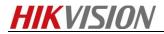

# First Choice for Security Professionals \*HIKVISION\* Technical Support\*